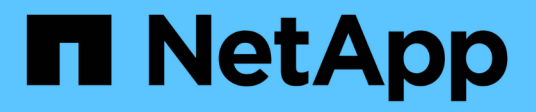

# **Installation und Einrichtung**

Install and maintain

NetApp April 19, 2024

This PDF was generated from https://docs.netapp.com/de-de/ontap-systems/asa150/install-setup.html on April 19, 2024. Always check docs.netapp.com for the latest.

# **Inhalt**

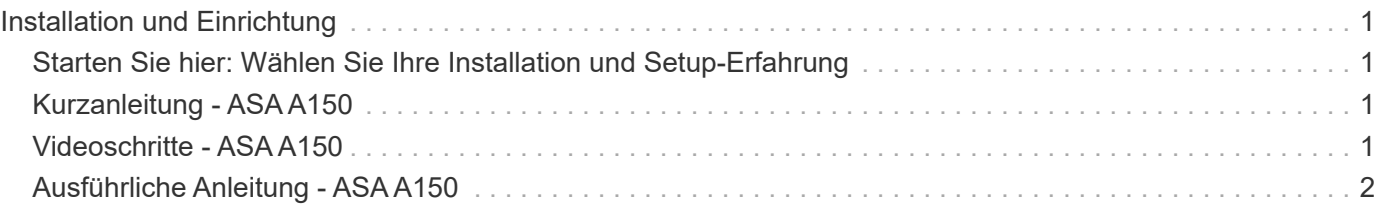

# <span id="page-2-0"></span>**Installation und Einrichtung**

## <span id="page-2-1"></span>**Starten Sie hier: Wählen Sie Ihre Installation und Setup-Erfahrung**

Für die meisten Konfigurationen stehen Ihnen verschiedene Content-Formate zur Verfügung.

• ["Schnelle Schritte"](#page-2-2)

Eine druckbare PDF-Datei mit Schritt-für-Schritt-Anweisungen mit Live-Links zu zusätzlichen Inhalten.

• ["Videoschritte"](#page-2-3)

Video Schritt-für-Schritt-Anleitungen.

• ["Detaillierte Schritte"](#page-3-0)

Schritt-für-Schritt-Anleitungen mit Live-Links zu weiteren Inhalten

Wenn sich das System in einer MetroCluster-IP-Konfiguration befindet, lesen Sie den ["MetroCluster-IP-](https://docs.netapp.com/us-en/ontap-metrocluster/install-ip/index.html)[Konfiguration installieren"](https://docs.netapp.com/us-en/ontap-metrocluster/install-ip/index.html) Anweisungen.

# <span id="page-2-2"></span>**Kurzanleitung - ASA A150**

Die Installations- und Setup-Anweisungen enthalten grafische Anweisungen für eine typische Installation Ihres Systems, von Rack und Verkabelung bis zur ersten Inbetriebnahme des Systems. Wenn Sie mit der Installation von NetApp Systemen vertraut sind, lesen Sie diesen Leitfaden.

Verwenden Sie den Link: ["Installations- und Setup-Anweisungen für das AFF A150-System"](https://docs.netapp.com/de-de/ontap-systems/media/PDF/Jan_2024_Rev2_AFFA150_ISI_IEOPS-1480.pdf)

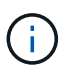

Der ASA A150 verwendet dasselbe Installationsverfahren wie das AFF A150-System.

# <span id="page-2-3"></span>**Videoschritte - ASA A150**

In den folgenden Videos erfahren Sie, wie Sie Ihr System in Racks einarbeiten und verkabeln und wie Sie die Erstkonfiguration des Systems durchführen.

Wenn Sie über eine MetroCluster-Konfiguration verfügen, verwenden Sie die ["MetroCluster-Dokumentation".](https://docs.netapp.com/us-en/ontap-metrocluster/index.html)

#### **Hardwareinstallation und -Verkabelung**

Das folgende Video zeigt, wie Sie Ihr System installieren und verkabeln.

#### [Animation - Installation und Einrichtung eines AFF A150](https://netapp.hosted.panopto.com/Panopto/Pages/Embed.aspx?id=561d941a-f387-4eb9-a10a-afb30029eb36)

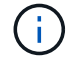

Der ASA A150 verwendet dasselbe Installationsverfahren wie das AFF A150-System.

# <span id="page-3-0"></span>**Ausführliche Anleitung - ASA A150**

Erfahren Sie, wie Sie Ihr ASA A150-System installieren.

Wenn Sie über eine MetroCluster-Konfiguration verfügen, verwenden Sie die ["MetroCluster-Dokumentation".](https://docs.netapp.com/us-en/ontap-metrocluster/index.html)

### **Schritt 1: Installation vorbereiten**

Um Ihr System zu installieren, erstellen Sie ein Konto auf der NetApp Support-Website, registrieren Sie Ihr System und erhalten Sie Ihre Lizenzschlüssel. Außerdem müssen Sie die entsprechende Anzahl und den entsprechenden Kabeltyp für Ihr System inventarisieren und bestimmte Netzwerkinformationen erfassen.

#### **Bevor Sie beginnen**

- Stellen Sie sicher, dass Sie Zugriff auf haben ["NetApp Hardware Universe"](https://hwu.netapp.com) (HWU) enthält Informationen zu den Standortanforderungen sowie zusätzliche Informationen zu Ihrem konfigurierten System.
- Stellen Sie sicher, dass Sie Zugriff auf haben ["Versionshinweise"](http://mysupport.netapp.com/documentation/productlibrary/index.html?productID=62286) Für Ihre Version von ONTAP finden Sie weitere Informationen zu diesem System.
- Wenden Sie sich an Ihren Netzwerkadministrator, um Informationen zum Anschließen des Systems an die Switches zu erhalten.
- Stellen Sie sicher, dass Sie die folgenden Elemente an Ihrem Standort haben:
	- Rack-Platz für das Storage-System
	- Kreuzschlitzschraubendreher #2
	- Zusätzliche Netzwerkkabel zum Anschließen des Systems an den Netzwerk-Switch und Laptop oder die Konsole über einen Webbrowser
	- Ein Laptop oder eine Konsole mit einer RJ-45-Verbindung und Zugriff auf einen Webbrowser

#### **Schritte**

- 1. Packen Sie den Inhalt aller Boxen aus.
- 2. Notieren Sie die Seriennummer des Systems von den Controllern.
- 3. Richten Sie Ihr Konto ein:
	- a. Melden Sie sich bei Ihrem bestehenden Konto an oder erstellen Sie ein Konto.
	- b. ["Registrieren Sie das System"](https://mysupport.netapp.com/eservice/registerSNoAction.do?moduleName=RegisterMyProduct).
- 4. Herunterladen und installieren ["Config Advisor"](https://mysupport.netapp.com/site/tools/tool-eula/activeiq-configadvisor) Auf Ihrem Laptop.
- 5. Notieren Sie sich die Anzahl und die Kabeltypen, die Sie erhalten haben.

In der folgenden Tabelle sind die Kabeltypen aufgeführt, die Sie möglicherweise erhalten können. Wenn Sie ein Kabel erhalten, das nicht in der Tabelle aufgeführt ist, lesen Sie ["NetApp Hardware Universe"](https://hwu.netapp.com) Um das Kabel zu lokalisieren und dessen Verwendung zu identifizieren.

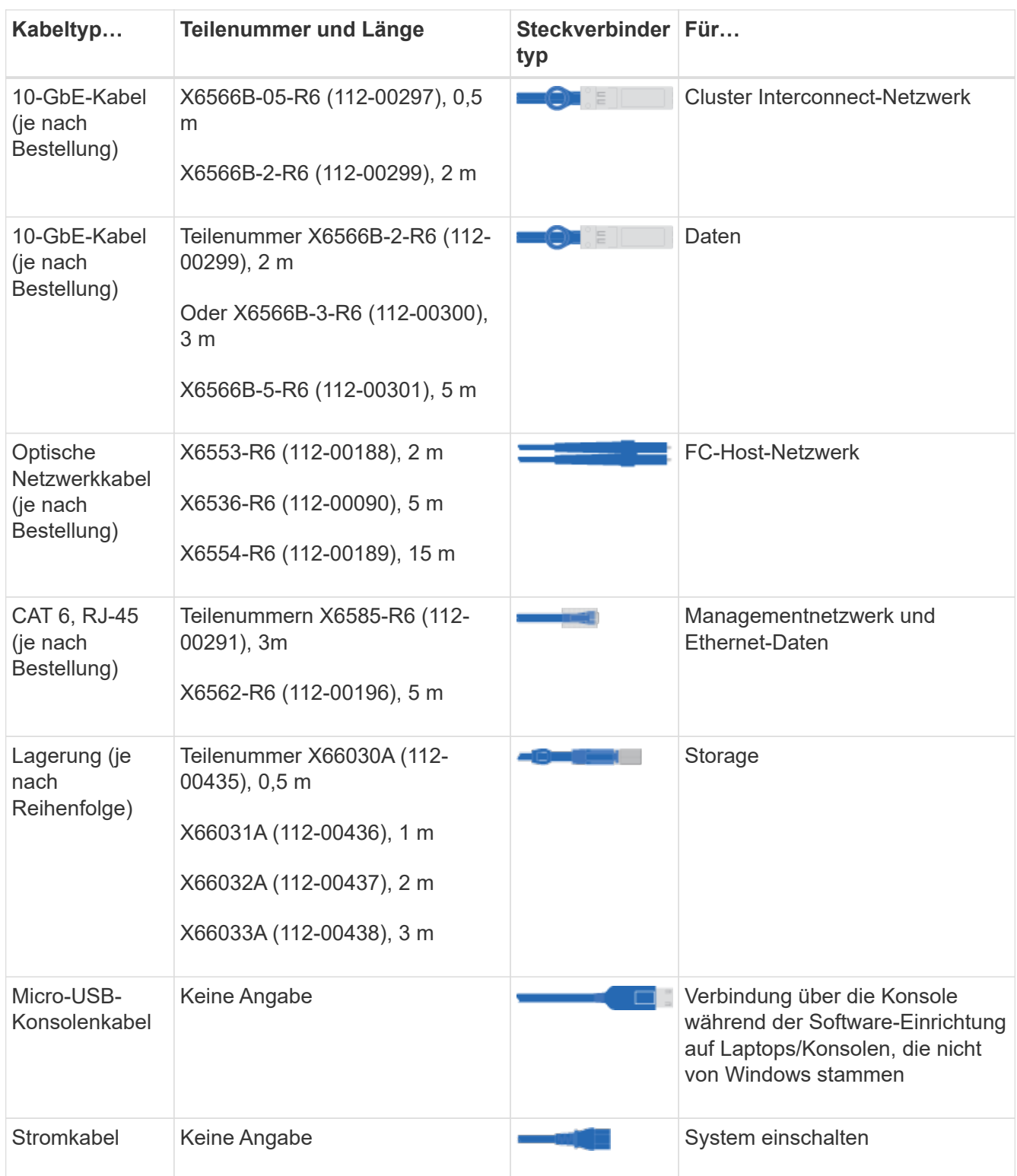

6. ["Laden Sie das Arbeitsblatt für die Cluster-Konfiguration herunter, und füllen Sie es aus".](https://library.netapp.com/ecm/ecm_download_file/ECMLP2839002)

### **Schritt 2: Installieren Sie die Hardware**

Installieren Sie Ihr System gegebenenfalls in einem 4-Säulen-Rack oder NetApp Systemschrank.

#### **Schritte**

1. Installieren Sie die Schienensatz nach Bedarf.

2. Installieren und sichern Sie das System anhand der im Schienensatz enthaltenen Anweisungen.

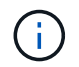

Sie müssen sich der Sicherheitsbedenken im Zusammenhang mit dem Gewicht des Systems bewusst sein.

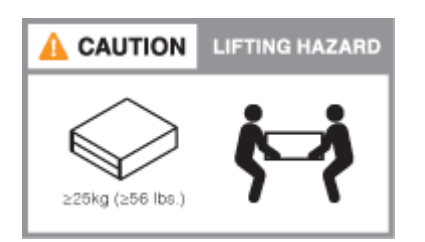

3. Schließen Sie Kabelmanagement-Geräte (wie abgebildet) an.

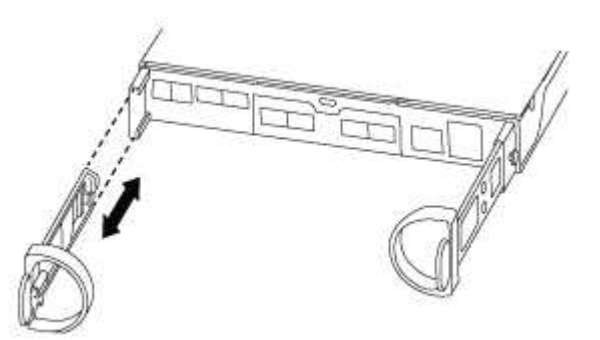

4. Bringen Sie die Blende auf die Vorderseite des Systems an.

### **Schritt 3: Controller mit Netzwerk verbinden**

Verkabeln Sie die Controller entweder mit der Cluster-Methode ohne zwei Nodes oder mit der Cluster Interconnect-Netzwerkmethode mit dem Netzwerk.

Die Managementnetzwerke, das UTA2-Datennetzwerk, das Ethernet-Datennetzwerk und die Management-Ports der Controller sind mit Switches verbunden. Die Cluster Interconnect-Ports sind an beiden Controllern verkabelt.

#### **Option 1: Cluster mit zwei Nodes ohne Switches**

Erfahren Sie, wie Sie ein 2-Node-Cluster ohne Switches verkabeln.

#### **Bevor Sie beginnen**

Prüfen Sie unbedingt den Abbildungspfeil, um die richtige Ausrichtung des Kabelanschlusses zu prüfen.

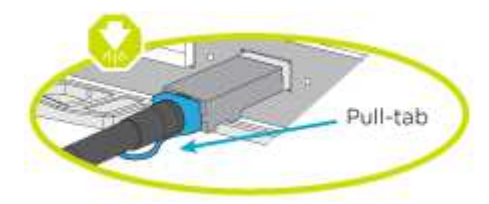

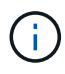

Wenn Sie den Anschluss einsetzen, sollten Sie das Gefühl haben, dass er einrasten kann. Wenn Sie nicht das Gefühl haben, dass er klickt, entfernen Sie ihn, drehen Sie ihn um und versuchen Sie es erneut.

#### **Über diese Aufgabe**

Sie können die UTA2-Datennetzwerkports oder die ethernet-Datennetzwerkports verwenden, um die Controller mit Ihrem Host-Netzwerk zu verbinden. Beachten Sie bei der Verkabelung zwischen den Controllern und den Switches die folgenden Verkabelungsabbildungen.

#### **UTA2-Datennetzwerkkonfigurationen**

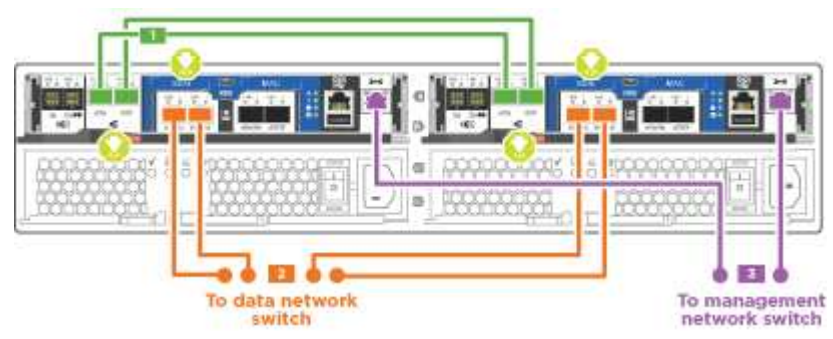

#### **Ethernet-Netzwerkkonfigurationen**

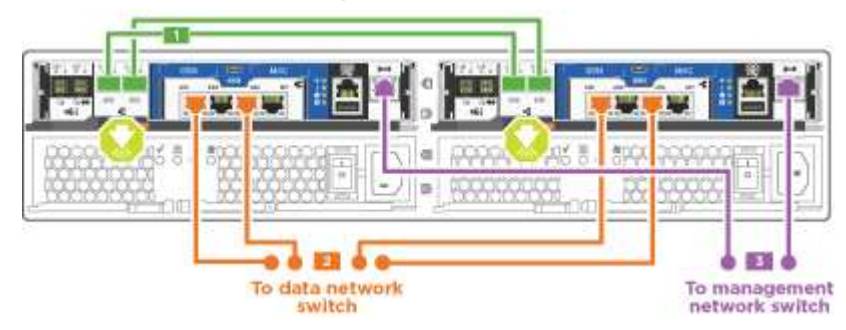

Führen Sie die folgenden Schritte für jedes Controller-Modul durch.

#### **Schritte**

1. Verkabeln Sie die Cluster Interconnect Ports e0a mit e0a und e0b mit e0b mit dem Cluster Interconnect-Kabel.

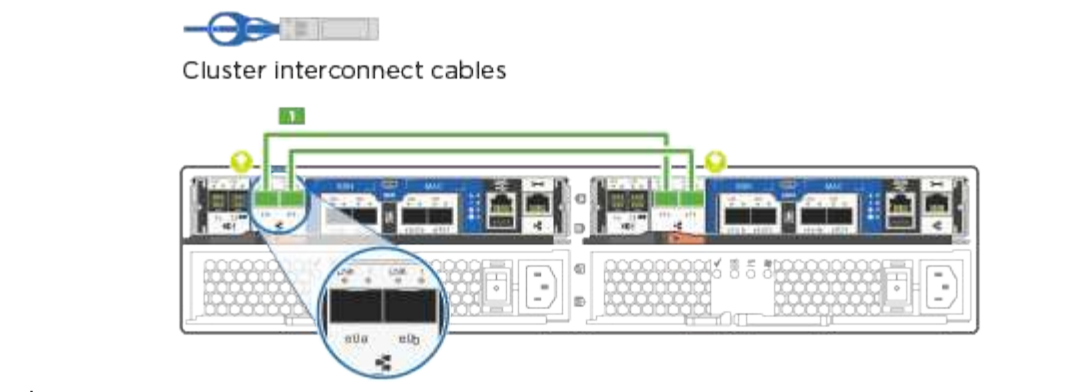

 $+$ 

2. Führen Sie einen der folgenden Schritte aus:

#### **UTA2-Datennetzwerkkonfigurationen**

Verwenden Sie einen der folgenden Kabeltypen, um die UTA2-Daten-Ports mit dem Host-Netzwerk zu verkabeln.

- Verwenden Sie für einen FC-Host 0c und 0d **oder** 0e und 0f.
- Verwenden Sie für ein 10GbE-System e0c und e0d **oder** e0e und e0f.

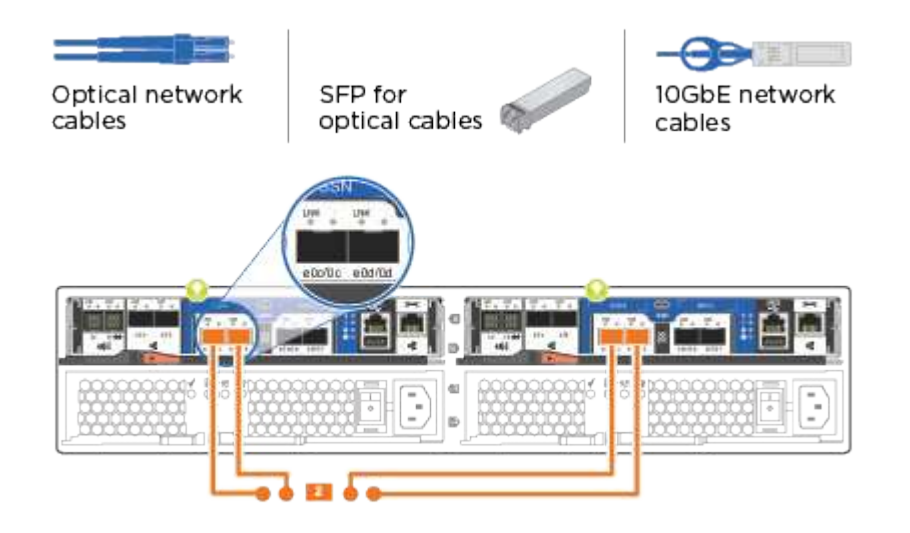

Sie können ein Port-Paar als CNA und ein Port-Paar als FC verbinden, oder Sie können beide Port-Paare als CNA oder beide Port-Paare als FC verbinden.

#### **Ethernet-Netzwerkkonfigurationen**

Verwenden Sie das Cat 6 RJ45-Kabel, um die e0c- über e0f-Ports mit Ihrem Hostnetzwerk zu verkabeln. In der folgenden Abbildung.

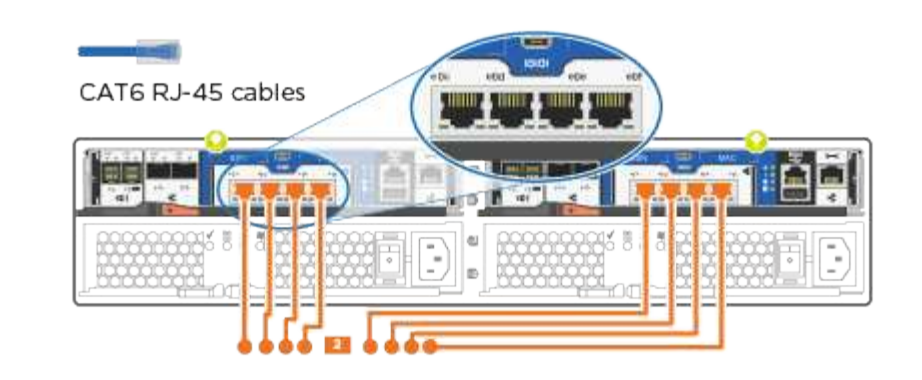

1. Verkabeln Sie die E0M-Ports mit den Management-Netzwerk-Switches mit den RJ45-Kabeln.

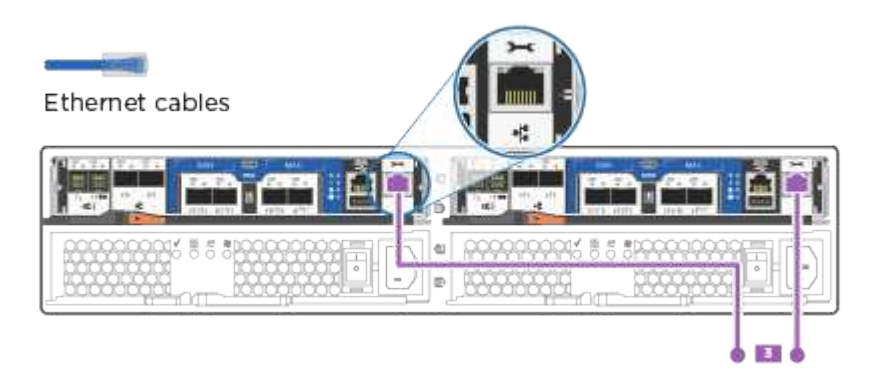

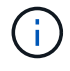

Schließen Sie die Stromkabel AN dieser Stelle NICHT an.

#### **Option 2: Cluster mit Switch**

Lesen Sie, wie Sie ein Cluster mit Switches verkabeln.

#### **Bevor Sie beginnen**

Prüfen Sie unbedingt den Abbildungspfeil, um die richtige Ausrichtung des Kabelanschlusses zu prüfen.

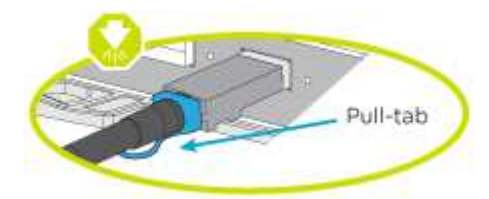

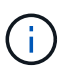

Wenn Sie den Anschluss einsetzen, sollten Sie das Gefühl haben, dass er einrasten kann. Wenn Sie nicht das Gefühl haben, dass er klickt, entfernen Sie ihn, drehen Sie ihn um und versuchen Sie es erneut.

#### **Über diese Aufgabe**

Sie können die UTA2-Datennetzwerkports oder die ethernet-Datennetzwerkports verwenden, um die Controller mit Ihrem Host-Netzwerk zu verbinden. Beachten Sie bei der Verkabelung zwischen den Controllern und den Switches die folgenden Verkabelungsabbildungen.

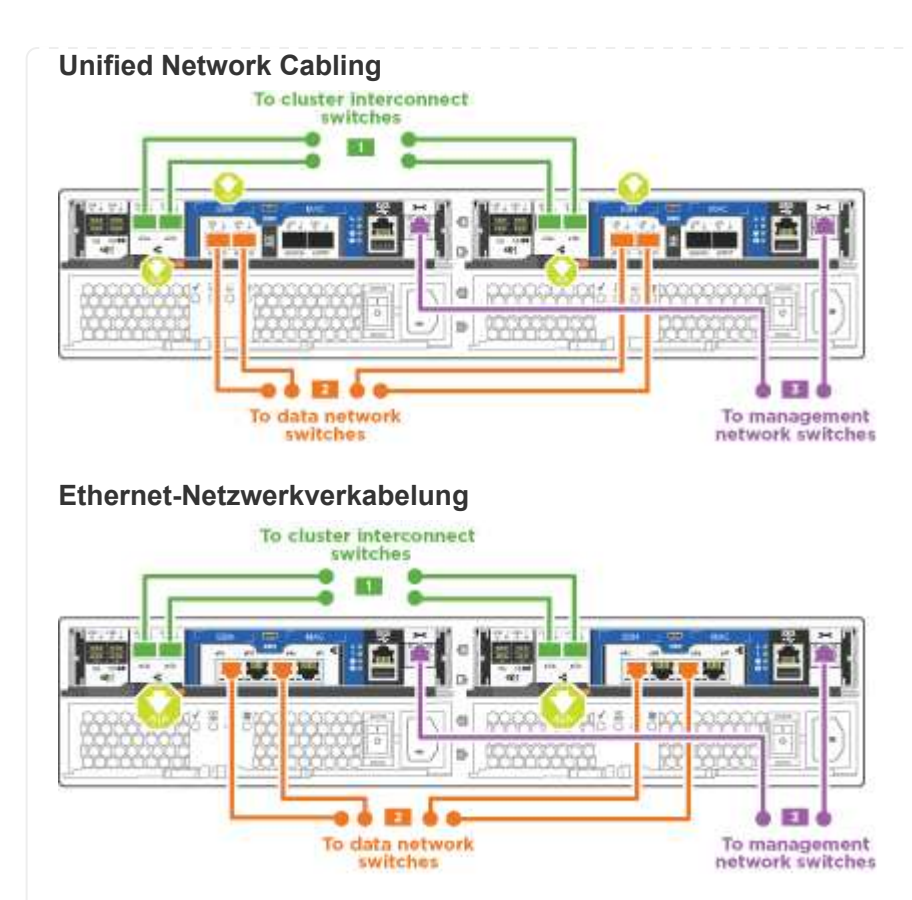

Führen Sie die folgenden Schritte für jedes Controller-Modul durch.

#### **Schritte**

1. Verkabeln Sie bei jedem Controller-Modul e0a und e0b mit dem Cluster Interconnect-Kabel der Cluster Interconnect-Switches.

> <del>- ( ) -</del> 1 = 1 = 1 Cluster interconnect cables

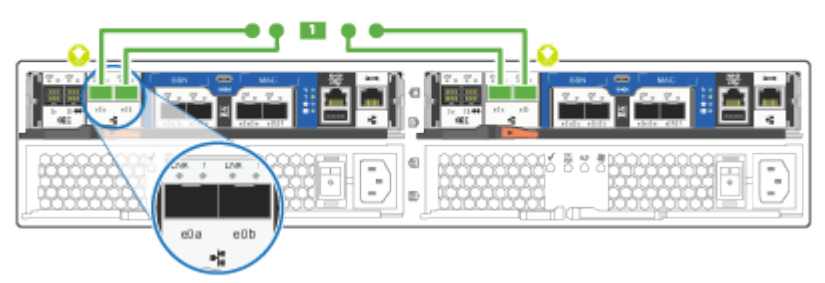

2. Führen Sie einen der folgenden Schritte aus:

#### **UTA2-Datennetzwerkkonfigurationen**

Verwenden Sie einen der folgenden Kabeltypen, um die UTA2-Daten-Ports mit dem Host-Netzwerk zu verkabeln.

- Verwenden Sie für einen FC-Host 0c und 0d **oder** 0e und 0f.
- Verwenden Sie für ein 10GbE-System e0c und e0d **oder** e0e und e0f.

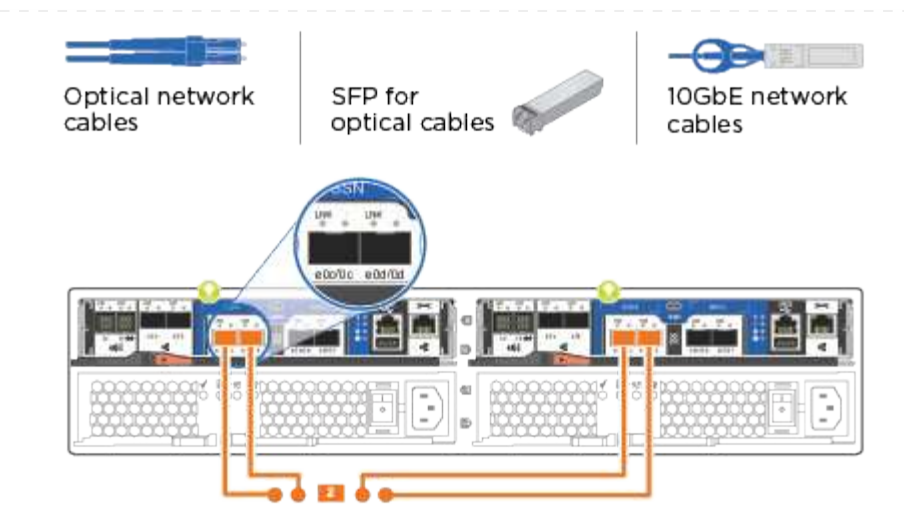

Sie können ein Port-Paar als CNA und ein Port-Paar als FC verbinden, oder Sie können beide Port-Paare als CNA oder beide Port-Paare als FC verbinden.

#### **Ethernet-Netzwerkkonfigurationen**

Verwenden Sie das Cat 6 RJ45-Kabel, um die e0c- über e0f-Ports mit Ihrem Hostnetzwerk zu verkabeln.

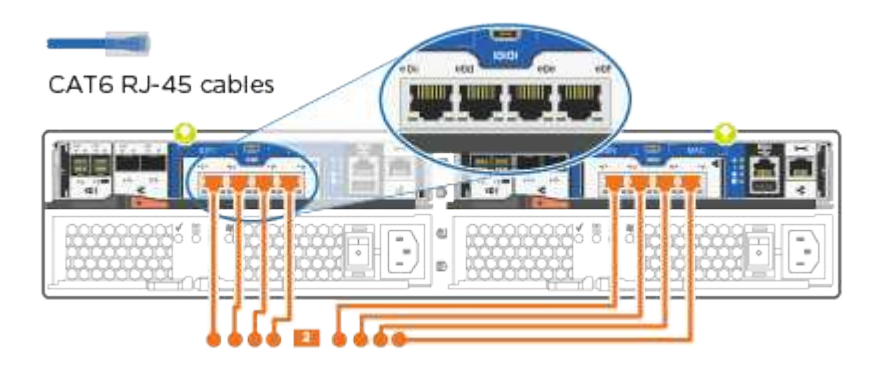

1. Verkabeln Sie die E0M-Ports mit den Management-Netzwerk-Switches mit den RJ45-Kabeln.

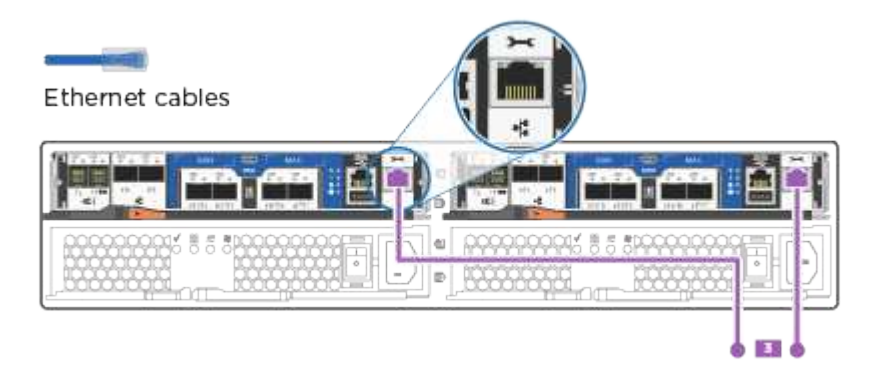

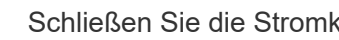

 $\left( \begin{array}{c} 1 \end{array} \right)$ 

Schließen Sie die Stromkabel AN dieser Stelle NICHT an.

### **Schritt 4: Controller mit Laufwerk-Shelfs verkabeln**

Verkabeln Sie die Controller mit den Shelfs mithilfe der integrierten Storage Ports. NetApp empfiehlt MP-HA-Verkabelung für Systeme mit externem Storage.

#### **Über diese Aufgabe**

Wenn Sie ein SAS-Bandlaufwerk haben, können Sie Single-Path-Verkabelung verwenden. Wenn Sie keine externen Shelfs haben, ist die MP-HA-Verkabelung zu internen Laufwerken optional (nicht abgebildet), wenn die SAS-Kabel zusammen mit dem System bestellt werden.

Sie müssen die Shelf-Verbindungen verkabeln und dann beide Controller mit den Laufwerk-Shelfs verkabeln.

Prüfen Sie unbedingt den Abbildungspfeil, um die richtige Ausrichtung des Kabelanschlusses zu prüfen.

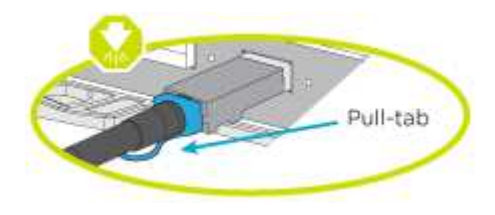

#### **Schritte**

1. Verkabeln Sie das HA-Paar mit externen Festplatten-Shelfs.

Das folgende Beispiel zeigt die Verkabelung für DS224C Laufwerk-Shelfs. Die Verkabelung ist ähnlich mit anderen unterstützten Laufwerk-Shelfs.

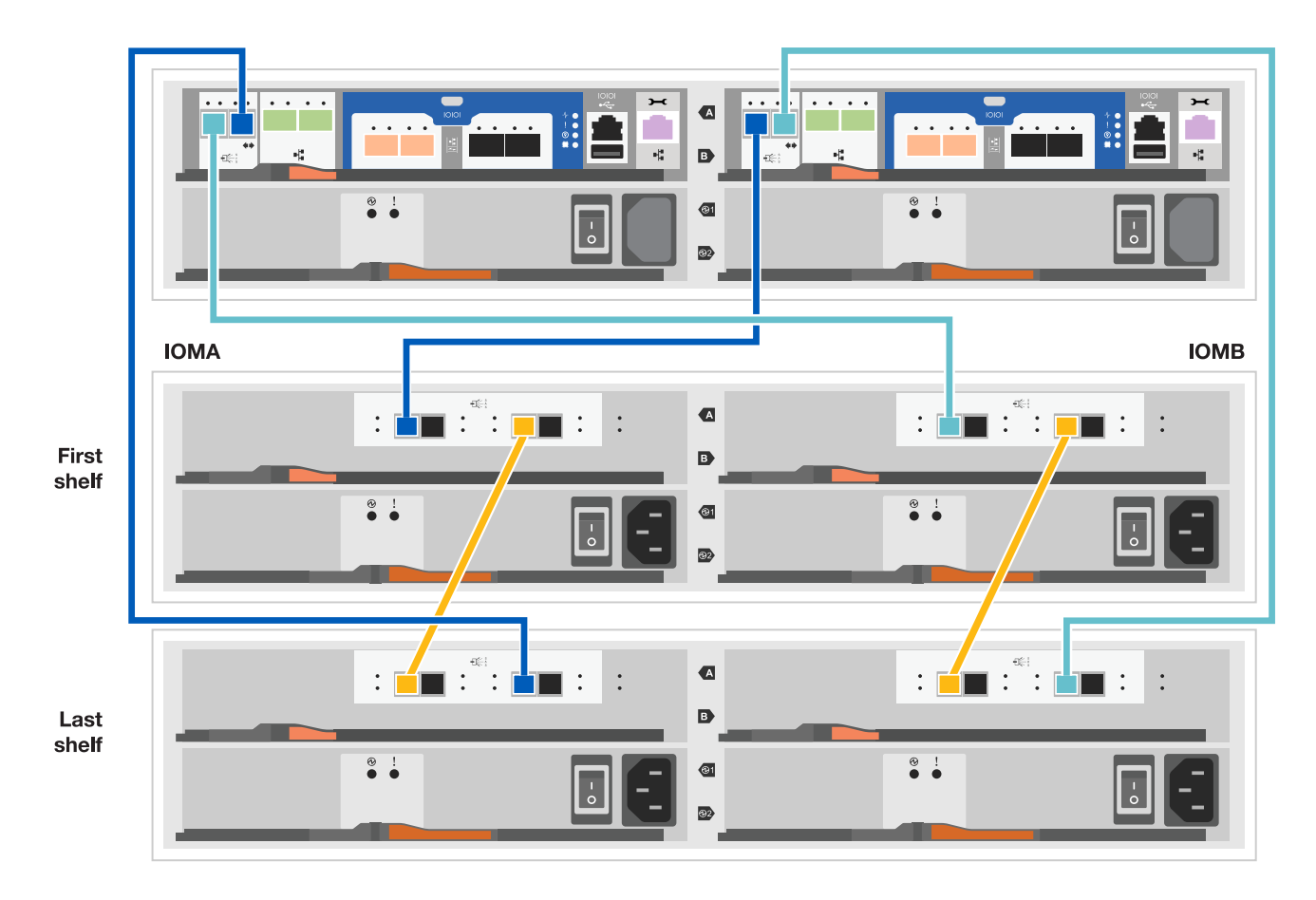

2. Verkabeln Sie die Shelf-zu-Shelf-Ports.

- Port 3 auf IOM A zu Port 1 auf dem IOM A auf dem Shelf direkt unten.
- Port 3 auf IOM B zu Port 1 auf dem IOM B auf dem Shelf direkt unten.

**Kabel Mini-SAS HD auf Mini-SAS HD** 

- 3. Verbinden Sie jeden Node mit IOM A im Stack.
	- Controller 1 Port 0b zu IOM A-Port 3 am letzten Laufwerk-Shelf im Stack.
	- Controller 2 Port 0a zu IOM A-Port 1 am ersten Festplatten-Shelf im Stack.

**Kabel Mini-SAS HD auf Mini-SAS HD** 

- 4. Verbinden Sie jeden Node mit IOM B im Stack
	- Controller 1 Port 0a zu IOM B-Port 1 am ersten Festplatten-Shelf im Stack.
	- Controller 2 Port 0b zu IOM B-Port 3 auf dem letzten Laufwerk-Shelf im Stack. Kabel Mini-SAS HD auf Mini-SAS HD

Wenn Sie über mehrere Festplatten-Shelf-Stacks verfügen, lesen Sie ["Installation und Verkabelung"](https://docs.netapp.com/de-de/ontap-systems/com.netapp.doc.hw-ds-sas3-icg/home.html) Für den Typ Ihres Festplatten-Shelfs.

### **Schritt 5: System-Setup abschließen**

Die Einrichtung und Konfiguration des Systems kann mithilfe der Cluster-Erkennung nur mit einer Verbindung zum Switch und Laptop abgeschlossen werden. Sie können auch direkt eine Verbindung zu einem Controller im System herstellen und dann eine Verbindung zum Management Switch herstellen.

#### **Option 1: Wenn die Netzwerkerkennung aktiviert ist**

Wenn die Netzwerkerkennung auf Ihrem Laptop aktiviert ist, können Sie das System mit der automatischen Cluster-Erkennung einrichten und konfigurieren.

#### **Schritte**

1. Mithilfe der folgenden Animation können Sie eine oder mehrere Laufwerk-Shelf-IDs festlegen

[Animation: Legen Sie die Festplatten-Shelf-IDs fest](https://netapp.hosted.panopto.com/Panopto/Pages/Embed.aspx?id=c600f366-4d30-481a-89d9-ab1b0066589b)

- 2. Schließen Sie die Stromkabel an die Controller-Netzteile an, und schließen Sie sie dann an Stromquellen auf verschiedenen Stromkreisen an.
- 3. Schalten Sie die Netzschalter an beide Knoten ein.

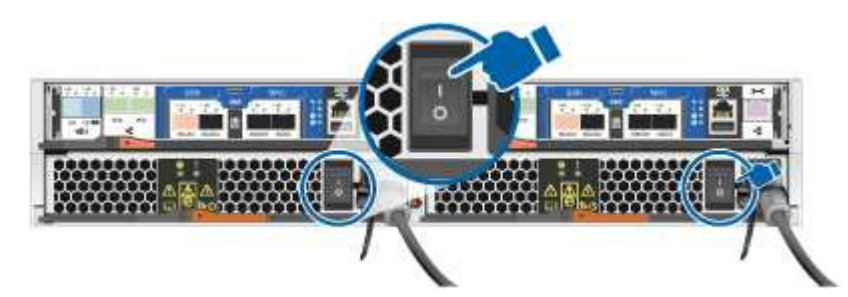

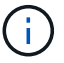

Das erste Booten kann bis zu acht Minuten dauern.

4. Stellen Sie sicher, dass die Netzwerkerkennung auf Ihrem Laptop aktiviert ist.

Weitere Informationen finden Sie in der Online-Hilfe Ihres Notebooks.

5. Schließen Sie Ihren Laptop mithilfe der folgenden Animation an den Management-Switch an.

[Animation - Verbinden Sie Ihren Laptop mit dem Management-Switch](https://netapp.hosted.panopto.com/Panopto/Pages/Embed.aspx?id=d61f983e-f911-4b76-8b3a-ab1b0066909b)

6. Wählen Sie ein ONTAP-Symbol aus, um es zu ermitteln:

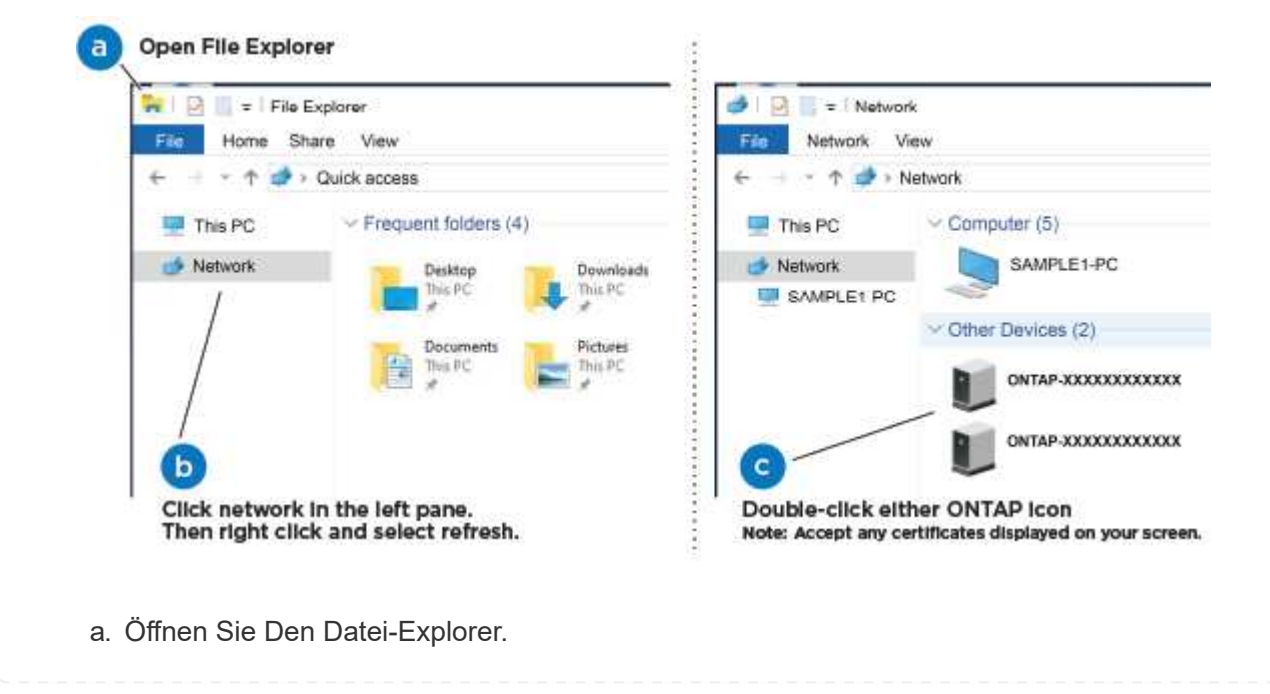

- b. Klicken Sie im linken Bereich auf Netzwerk.
- c. Mit der rechten Maustaste klicken und Aktualisieren auswählen.
- d. Doppelklicken Sie auf das ONTAP-Symbol, und akzeptieren Sie alle auf dem Bildschirm angezeigten Zertifikate.

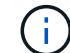

XXXXX ist die Seriennummer des Systems für den Ziel-Node.

System Manager wird geöffnet.

- 7. Konfigurieren Sie das System anhand der Daten, die Sie im erfasst haben ["ONTAP](https://library.netapp.com/ecm/ecm_download_file/ECMLP2862613) [Konfigurationsleitfaden".](https://library.netapp.com/ecm/ecm_download_file/ECMLP2862613)
- 8. Richten Sie Ihr Konto ein und laden Sie Active IQ Config Advisor herunter:
	- a. Melden Sie sich bei Ihrem an ["Vorhandenes Konto oder Erstellen und Konto"](https://mysupport.netapp.com/site/user/registration).
	- b. ["Registrieren"](https://mysupport.netapp.com/site/systems/register) Ihrem System.
	- c. Download ["Active IQ Config Advisor"](https://mysupport.netapp.com/site/tools).
- 9. Überprüfen Sie den Systemzustand Ihres Systems, indem Sie Config Advisor ausführen.
- 10. Wechseln Sie nach Abschluss der Erstkonfiguration mit dem ["ONTAP-Dokumentation"](https://docs.netapp.com/us-en/ontap-family/) Site für Informationen zur Konfiguration zusätzlicher Funktionen in ONTAP.

#### **Option 2: Wenn die Netzwerkerkennung nicht aktiviert ist**

Wenn die Netzwerkerkennung auf Ihrem Laptop nicht aktiviert ist, müssen Sie die Konfiguration und das Setup mit dieser Aufgabe abschließen.

#### **Schritte**

- 1. Verkabeln und konfigurieren Sie Ihren Laptop oder Ihre Konsole.
	- a. Stellen Sie den Konsolenport des Laptops oder der Konsole auf 115,200 Baud mit N-8-1 ein.

Anweisungen zum Konfigurieren des Konsolenports finden Sie in der Online-Hilfe Ihres Laptops oder der Konsole.

b. Schließen Sie das Konsolenkabel an den Laptop oder die Konsole an, und schließen Sie den Konsolenport am Controller mithilfe des im Lieferumfang des Systems verwendeten Konsolenkabels an.

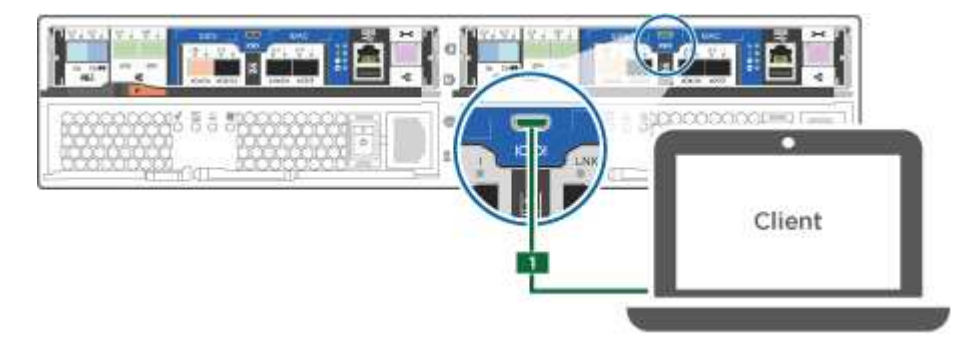

c. Verbinden Sie den Laptop oder die Konsole mit dem Switch im Management-Subnetz.

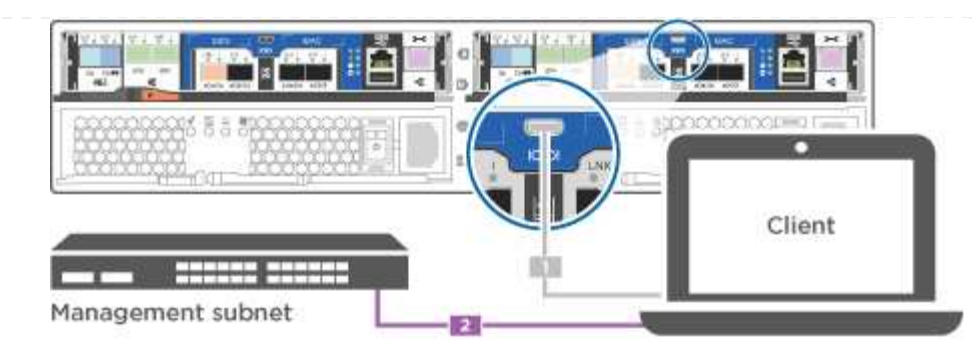

- d. Weisen Sie dem Laptop oder der Konsole eine TCP/IP-Adresse zu. Verwenden Sie dabei eine Adresse, die sich im Management-Subnetz befindet.
- 2. Mithilfe der folgenden Animation können Sie eine oder mehrere Laufwerk-Shelf-IDs festlegen:

[Animation: Legen Sie die Festplatten-Shelf-IDs fest](https://netapp.hosted.panopto.com/Panopto/Pages/Embed.aspx?id=c600f366-4d30-481a-89d9-ab1b0066589b)

- 3. Schließen Sie die Stromkabel an die Controller-Netzteile an, und schließen Sie sie dann an Stromquellen auf verschiedenen Stromkreisen an.
- 4. Schalten Sie die Netzschalter an beide Knoten ein.

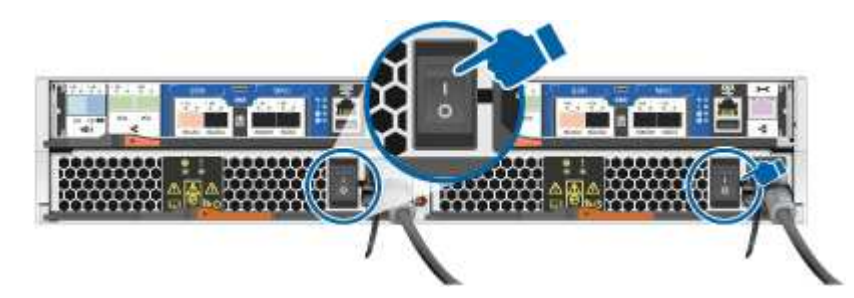

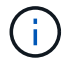

Das erste Booten kann bis zu acht Minuten dauern.

5. Weisen Sie einem der Nodes eine erste Node-Management-IP-Adresse zu.

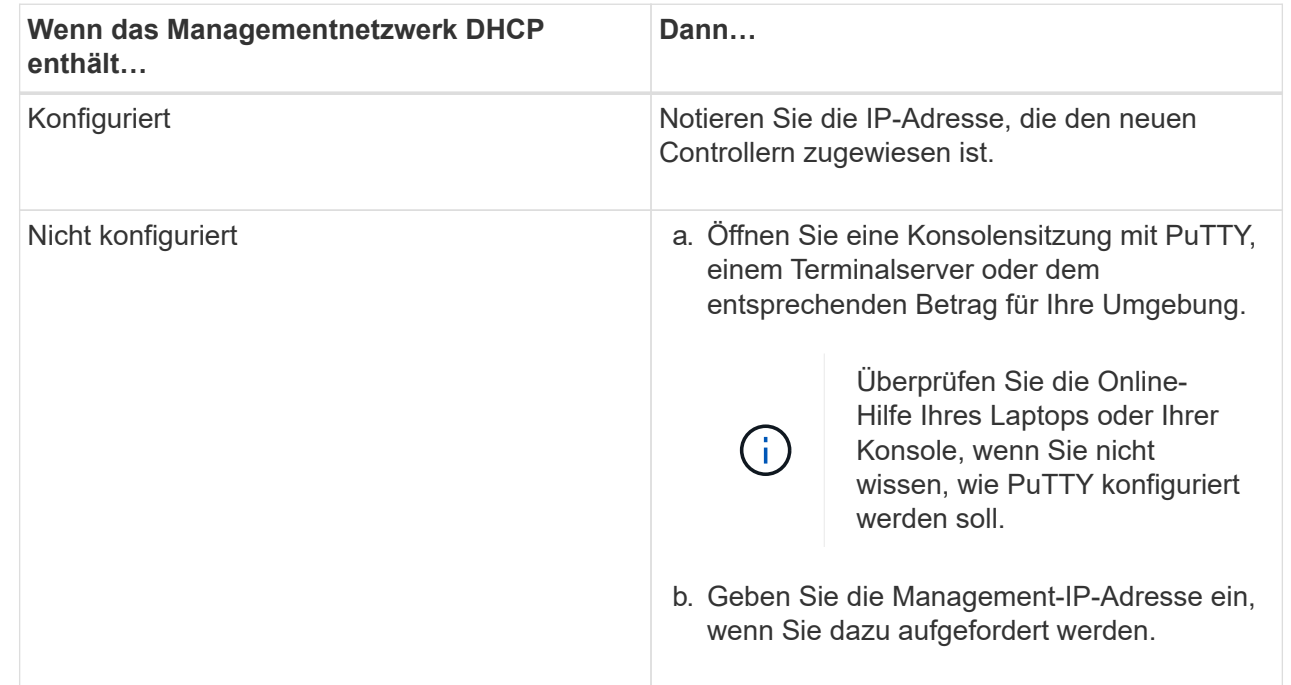

- 6. Konfigurieren Sie das Cluster mithilfe von System Manager auf Ihrem Laptop oder der Konsole.
	- a. Rufen Sie die Node-Management-IP-Adresse im Browser auf.

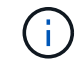

Das Format für die Adresse lautet [https://x.x.x.x.](https://x.x.x.x)

- b. Konfigurieren Sie das System anhand der Daten, die Sie im erfasst haben ["ONTAP](https://library.netapp.com/ecm/ecm_download_file/ECMLP2862613) [Konfigurationsleitfaden".](https://library.netapp.com/ecm/ecm_download_file/ECMLP2862613)
- 7. Richten Sie Ihr Konto ein und laden Sie Active IQ Config Advisor herunter:
	- a. Melden Sie sich bei Ihrem an ["Vorhandenes Konto oder Erstellen und Konto"](https://mysupport.netapp.com/site/user/registration).
	- b. ["Registrieren"](https://mysupport.netapp.com/site/systems/register) Ihrem System.
	- c. Download ["Active IQ Config Advisor"](https://mysupport.netapp.com/site/tools).
- 8. Überprüfen Sie den Systemzustand Ihres Systems, indem Sie Config Advisor ausführen.
- 9. Wechseln Sie nach Abschluss der Erstkonfiguration mit dem ["ONTAP-Dokumentation"](https://docs.netapp.com/us-en/ontap-family/) Site für Informationen zur Konfiguration zusätzlicher Funktionen in ONTAP.

#### **Copyright-Informationen**

Copyright © 2024 NetApp. Alle Rechte vorbehalten. Gedruckt in den USA. Dieses urheberrechtlich geschützte Dokument darf ohne die vorherige schriftliche Genehmigung des Urheberrechtsinhabers in keiner Form und durch keine Mittel – weder grafische noch elektronische oder mechanische, einschließlich Fotokopieren, Aufnehmen oder Speichern in einem elektronischen Abrufsystem – auch nicht in Teilen, vervielfältigt werden.

Software, die von urheberrechtlich geschütztem NetApp Material abgeleitet wird, unterliegt der folgenden Lizenz und dem folgenden Haftungsausschluss:

DIE VORLIEGENDE SOFTWARE WIRD IN DER VORLIEGENDEN FORM VON NETAPP ZUR VERFÜGUNG GESTELLT, D. H. OHNE JEGLICHE EXPLIZITE ODER IMPLIZITE GEWÄHRLEISTUNG, EINSCHLIESSLICH, JEDOCH NICHT BESCHRÄNKT AUF DIE STILLSCHWEIGENDE GEWÄHRLEISTUNG DER MARKTGÄNGIGKEIT UND EIGNUNG FÜR EINEN BESTIMMTEN ZWECK, DIE HIERMIT AUSGESCHLOSSEN WERDEN. NETAPP ÜBERNIMMT KEINERLEI HAFTUNG FÜR DIREKTE, INDIREKTE, ZUFÄLLIGE, BESONDERE, BEISPIELHAFTE SCHÄDEN ODER FOLGESCHÄDEN (EINSCHLIESSLICH, JEDOCH NICHT BESCHRÄNKT AUF DIE BESCHAFFUNG VON ERSATZWAREN ODER -DIENSTLEISTUNGEN, NUTZUNGS-, DATEN- ODER GEWINNVERLUSTE ODER UNTERBRECHUNG DES GESCHÄFTSBETRIEBS), UNABHÄNGIG DAVON, WIE SIE VERURSACHT WURDEN UND AUF WELCHER HAFTUNGSTHEORIE SIE BERUHEN, OB AUS VERTRAGLICH FESTGELEGTER HAFTUNG, VERSCHULDENSUNABHÄNGIGER HAFTUNG ODER DELIKTSHAFTUNG (EINSCHLIESSLICH FAHRLÄSSIGKEIT ODER AUF ANDEREM WEGE), DIE IN IRGENDEINER WEISE AUS DER NUTZUNG DIESER SOFTWARE RESULTIEREN, SELBST WENN AUF DIE MÖGLICHKEIT DERARTIGER SCHÄDEN HINGEWIESEN WURDE.

NetApp behält sich das Recht vor, die hierin beschriebenen Produkte jederzeit und ohne Vorankündigung zu ändern. NetApp übernimmt keine Verantwortung oder Haftung, die sich aus der Verwendung der hier beschriebenen Produkte ergibt, es sei denn, NetApp hat dem ausdrücklich in schriftlicher Form zugestimmt. Die Verwendung oder der Erwerb dieses Produkts stellt keine Lizenzierung im Rahmen eines Patentrechts, Markenrechts oder eines anderen Rechts an geistigem Eigentum von NetApp dar.

Das in diesem Dokument beschriebene Produkt kann durch ein oder mehrere US-amerikanische Patente, ausländische Patente oder anhängige Patentanmeldungen geschützt sein.

ERLÄUTERUNG ZU "RESTRICTED RIGHTS": Nutzung, Vervielfältigung oder Offenlegung durch die US-Regierung unterliegt den Einschränkungen gemäß Unterabschnitt (b)(3) der Klausel "Rights in Technical Data – Noncommercial Items" in DFARS 252.227-7013 (Februar 2014) und FAR 52.227-19 (Dezember 2007).

Die hierin enthaltenen Daten beziehen sich auf ein kommerzielles Produkt und/oder einen kommerziellen Service (wie in FAR 2.101 definiert) und sind Eigentum von NetApp, Inc. Alle technischen Daten und die Computersoftware von NetApp, die unter diesem Vertrag bereitgestellt werden, sind gewerblicher Natur und wurden ausschließlich unter Verwendung privater Mittel entwickelt. Die US-Regierung besitzt eine nicht ausschließliche, nicht übertragbare, nicht unterlizenzierbare, weltweite, limitierte unwiderrufliche Lizenz zur Nutzung der Daten nur in Verbindung mit und zur Unterstützung des Vertrags der US-Regierung, unter dem die Daten bereitgestellt wurden. Sofern in den vorliegenden Bedingungen nicht anders angegeben, dürfen die Daten ohne vorherige schriftliche Genehmigung von NetApp, Inc. nicht verwendet, offengelegt, vervielfältigt, geändert, aufgeführt oder angezeigt werden. Die Lizenzrechte der US-Regierung für das US-Verteidigungsministerium sind auf die in DFARS-Klausel 252.227-7015(b) (Februar 2014) genannten Rechte beschränkt.

#### **Markeninformationen**

NETAPP, das NETAPP Logo und die unter [http://www.netapp.com/TM](http://www.netapp.com/TM\) aufgeführten Marken sind Marken von NetApp, Inc. Andere Firmen und Produktnamen können Marken der jeweiligen Eigentümer sein.